# **LESSON 3**

# Building the Finite Element Model of a Space Satellite

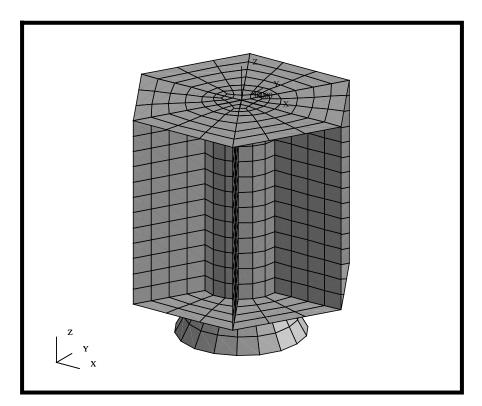

# **Objectives:**

- Apply mesh & MPC's on a Space Satellite
- Perform Model and Element Verification.
- Learn how to create 0-D, 1-D and 2-D elements

# **Model Description:**

In this exercise, you will define a finite element mesh for the Space Satellite model that you developed earlier. You will use mesh seeding to create a controlled mesh. Several components of the satellite model will be idealized as concentrated masses; namely the Propulsion Module, Science Platforms and Navigational Platform. The concentrated masses will be modeled with Point Elements. You will also apply rigid elements to the model to connect concentrated masses to the model.

Additionally, there will be two coordinate systems used to define the On-Orbit and Launch conditions. The specific information regarding to these is given in the following table.

|          | Coord.<br>Frame ID | Туре  | Origin<br>Location                   |
|----------|--------------------|-------|--------------------------------------|
| Launch   | 20,000             | Rect. | Model Centerline,<br>Base of Adapter |
| On-Orbit | 30,000             | Rect. | Center of Upper<br>Platform          |

| (table cont) | Y-Axis                                                   | Z- Axis                                            |
|--------------|----------------------------------------------------------|----------------------------------------------------|
| Launch       | Global X-Axis,<br>Shear Panel #1's<br>Radial Orientation | Global Z-Axis,<br>Along model<br>Longitudinal Axis |
| On-Orbit     | Global X-Axis,<br>Shear Panel #1's<br>Radial Orientation | Global Z-Axis,<br>Along model<br>Longitudinal Axis |

**Figure 3.1.** Locations of the concentrated masses.

# **Suggested Exercise Steps:**

- Start MSC/PATRAN and open the **satellite.db** file.
- Post the Upper Platform group and create a point that is located 5 units above its center.
- Create a coordinate system, called 30000, located at the center of the Upper Platform.
- Create a coordinate system, called 20000, located at the base of the Adapter Cone by transforming the Upper Platform coordinate system 75 units in -Z direction.
- Post All Geometry group and update it to contain the newly

created Geometry.

- Post and mesh the Central Cylinder, Adapter, and Shear Panel groups using Quad4 and IsoMesh with the global edge length of 5 units.
- Post and mesh the Lower and Upper Platform groups using Quad4 and IsoMesh mesher with the global edge length of 6 units.
- Create a group for all finite elements in the model.
- Verify and Equivalencing the mesh.
- Create a Group that will contain the elements representing the Science Platforms.
- Post the Upper Platform with Science Platform group (current group). Then create 6 point elements on each Platform as indicated in Figure 3.1.
- Repeat the previous step for the Lower Platform and Science Group (current group).
- Use the Group menu to create a group that will contain the elements representing the Propulsion Block.
- Post the Lower Platform group along with Propulsion Block group (current group).
- Create a Point Element at the center of the Lower Platform.
- Create a Rigid (Fixed) MPC by defining the Independent node at the center and the Dependent Nodes as shown in Figure 3.8.
- Use the Group menu to create a group that will contain all the elements that will be used to model the Navigational Platform.
- Post the Upper Platform group along with the Navigational Platform group.
- Create a point element at the center for the Upper Platform. Also, create a bar elements connecting this mass to the upper platform as shown in figure 3.10.
- Post the All Finite Element group and update it to contain all the newly created bar and mass elements as well as the

Propulsion Block rigid element.

- Perform a duplicate element verification for the model to insure you have not created duplicate mass or bar elements.
- Close and Exit the MSC/PATRAN.

# **Exercise Procedure:**

<u>Note</u>: In most MSC/PATRAN forms, the default setting for the **Auto Execute** button is on; thus, you do not need to press **Apply**.

1. Start MSC/PATRAN and open the **satellite.db** file.

Open the Satellite Database

#### File/Open...

Existing Database Name

satellite.db

OK

2. Before we get started, change the view and render style of the model using the Toolbar icons shown below.

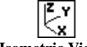

**Isometric View 3** 

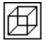

Wireframe

Create a
Point
above the
Upper
Platform

3. In this step, we will define a point just above the Upper Platform, which will use in a later part of this exercise.

To reduce the amount of clutter on the screen, post the only Upper Platform.

#### Group/Post...

Select Groups to Post

Adapter All Geometry Central Cylinder Lower Platform Shear Panels

Upper Platform default\_group

Apply

Cancel

Prior to apply, only the Upper Platform should be highlighted. Once applied, the Upper Platform will be the only entity displayed in your graphics window.

To better visualize the points, increase the point size using the toolbar icon to increase point size

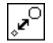

#### **Point Size**

Create a point located 5 units (Z=65) above the center of the Upper Platform. We will use the Point-Transform method to create this point.

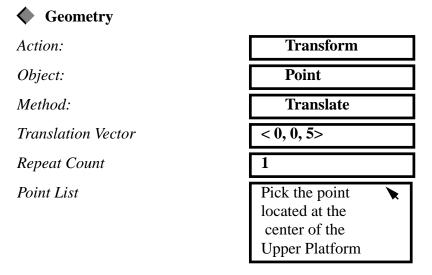

4. In this step, we will create the On-Orbit (CID = 30,000) and Launch (CID = 20,000) coordinate systems.

Create the On-Orbit Coordinate Systems

Point on Axis 3
(Z- Axis)

Origin

Point on Plane 1-3
(X-Z Plane)

Figure 3.2. Points used to create the On-Orbit Coordinate system

All coordinate systems in MSC/PATRAN are defined under the Geometry menu. We will start by defining the On-Orbit coordinate system (CID = 30,000).

Action: Create Coord *Object: Method:* 3 Point Coord ID List 30000 *Type:* Rectangular Origin See Figure 3.2 × Point on Axis 3 See Figure 3.2 × Point on Plane 1-3 See Figure 3.2

Create the Launch Coordinate Systems

### 5. Create the Launch Coordinate system, (CID = 20,000).

Next, we will create the Launch coordinate system, CID = 20,000). The new coordinate system, the Launch coordinate system, will be located along the model centerline at the base of the Adapter Cone (Z=-15). We will create this coordinate system by transforming the On-Orbit coordinate system a distance of 75 units in the -Z direction.

Action: Transform

Object: Coord

 Method:
 Translate

 Coord ID List
 20000

 Translation Vector
 < 0, 0, -75 >

 Repeat Count
 1

 Coordinate Frame List
 Coord 30000

In order to see the New Coordinate System, you may need to do a Fit View using the Toolbar icon

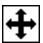

**Fit View** 

Toggle off the point size by selecting the following Icon from the Toolbar

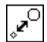

**Point Size** 

Your model should look like the figure below

Figure 3.3. The Launch and On-Orbit coordinate systems.

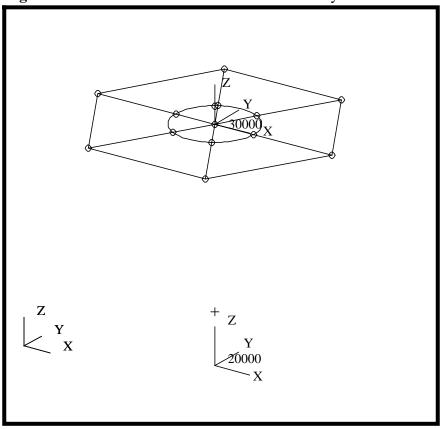

Update the All Geometry Group

6. Update the All Geometry group to add the recently created points.

# Group/Post...

Select Groups to Post

Adapter
All Geometry
Central Cylinder
Lower Platform
Shear Panels
Upper Platform
default\_group

Apply

Action: Modify

All Geometry Add

LESSON 3

# Finite Element Model of a Space Satellite

7. We will now turn our attention to creating the elements for the Finite Element model. We will define elements for each of the concentrated masses, bar elements, and rigid elements. In addition, we will mesh all the surfaces.

Create the Shell FEM Mesh

We will post each group and mesh the surfaces, paying careful attention to the mesh size. By using a group by group approach, we can assure that each group contains the geometry and finite elements for each of the associated parts. Let's start by posting the Central Cylinder group.

#### Group/Post...

Select Groups to Post

Adapter
All Geometry
Central Cylinder
Lower Platform
Shear Panels
Upper Platform
default\_group

Apply Cancel

Apply

Under the Finite Elements Menu, we will use the default element **Topology (Quad4)** and **Mesher (Isomesh)** to mesh all the Central Cylinder surfaces. We will set the Global Edge Length to a 5 units.

#### **♦** Finite Elements Action: Create Object: Mesh Type: **Surface** 5 Global Edge Length Element Topology Ouad4 Mesher **IsoMesh** Surface List Select all posted surfaces

Repeat this procedure to mesh the following components with the meshing parameters provided in the table below. For all the groups listed below, we will use the default ISOMESHER and QUAD4 element topology.

| Component      | Element<br>Topology | Mesh Size |
|----------------|---------------------|-----------|
| Adapter        | Quad4               | 5         |
| Shear Panels   | Quad4               | 5         |
| Lower Platform | Quad4               | 6         |
| Upper Platform | Quad4               | 6         |

Create a
Group for
the All FEM

8. In this step, we will create a group for all finite elements.

#### **Group/Create...**

New Group Name

All Fem

Make Current
Unpost All Other Groups

Group Contents:

Add All FEM

Apply Cancel

Again, to better visualize the finite elements, turn on the Smooth Shaded render style and change to Isometric view using the Toolbar icons.

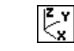

**Isometric View 3** 

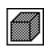

**Smooth Shaded** 

Your model should look like the figure below.

**Figure 3.4.** Shell Mesh of the Satellite model.

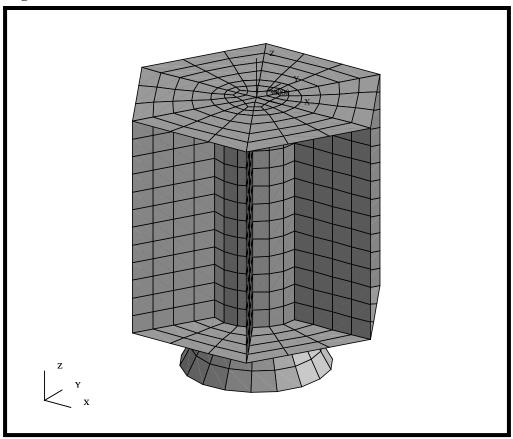

Let's change the render style back to wireframe using the Toolbar icon shown below.

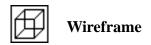

# Verify Element Boundaries

9. We will perform a verification on the model and check for internal free edges, which indicate where cracks exist in your model.

| Action: | Verify     |
|---------|------------|
| Object: | Element    |
| Test:   | Boundaries |
| A 1     | ·          |

Apply

MSC/PATRAN will render your model's free edges as yellow lines. Your model should look like the figure below.

Figure 3.5. Verify element boundaries of the shell mesh before equivalencing

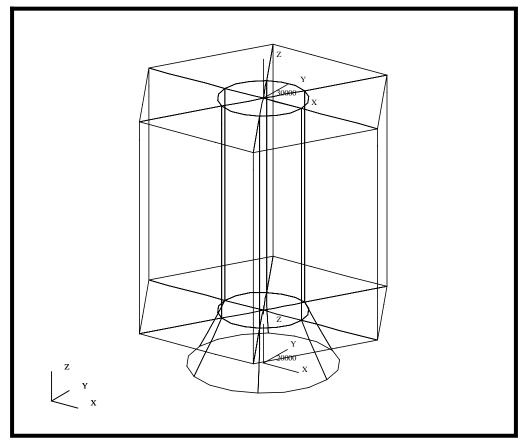

Notice that prior to equivalencing, all geometric boundaries appear as free edges (cracks) in your model. **MSC/PATRAN** defines free edges as an edge that is shared by only one element. Click on the **Reset Graphics** button to re-render your model in its original render style.

**Reset Graphics** 

#### LESSON 3

# Finite Element Model of a Space Satellite

10. Equivalence the Satellite model and then verify the element boundaries.

By equivalencing the model, all duplicate nodes will be removed. Hence, the finite element model represents the object as a single congruent mesh.

Equivalence and Verify Element Boundaries

| Action: | Equivalence    |
|---------|----------------|
| Object: | All            |
| Method: | Tolerance Cube |

Apply

As the equivalencing process proceeds, the locations which have been modified will be identified by circles. Verify the Element Boundaries again.

Action: Verify
Object: Element
Test: Boundaries

Apply

Now you should only see the exterior edges of the satellite, as shown in the figure below

Figure 3.6. Verify element boundaries of the satellite after equivalencing.

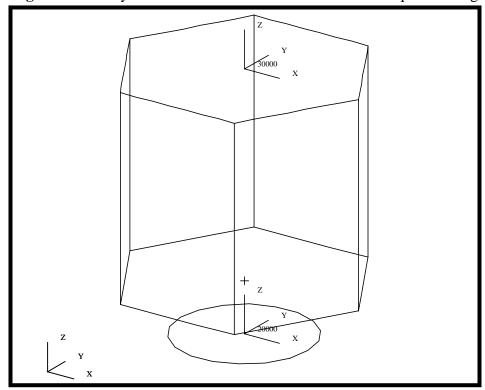

Make sure to reset the graphics to re-render the model before you proceed.

#### **Reset Graphics**

11. We will now model the concentrated masses for the Science Platforms. The Science Platforms, Propulsion Module and Navigational Platform will be idealized as concentrated masses. Each of the concentrated masses sets will be put into a group, which will aids us when we do the Property assignment.

The Science Platform will be represented by 12 concentrated masses located at the vertices where the Shear Panels, Upper/Lower Platforms and Central Cylinders intersection as shown in Figure 3.7.

Create the FEM for the Science Platforms

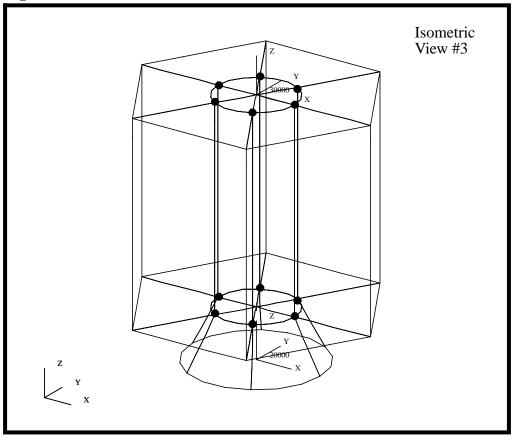

Figure 3.7. Point Mass locations for Science Platforms.

Group/Create...

We will start by creating a Science Platform group that contains the mass for all 12 Science Platforms and then posting the Upper Platform.

# Action: New Group Name Science Platforms Make Current Unpost All Other Groups Group Contents: Add Entity Selection Apply Action: Post

Select Groups to Post

Adapter
All Fem
All Geometry
Central Cylinder
Lower Platform
Science Platforms
Shear Panels
Upper Platform
default\_group

<u>Note</u>: You need to hold the *Control key* down to select two groups at the same time.

Apply Cancel

Change the view of the model to the Front view using the Toolbar icons.

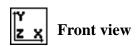

We will first create the 6 Point Elements located on the Upper Platform.

Action:CreateObject:ElementMethod:EditShapePointTopologyPointNode 1 =See Figure 3.7  $\blacktriangleright$ 

Again, there is no need to hit Apply as long as the Auto Execute is on. You will see a orange triangle appear on the screen confirming the creation of the point element.

Repeat this step for the other 5 elements located on the Upper Platform.

Unpost the Upper Platform Group and Post the Lower Platform group as follows making sure the Science Platforms group remains current.

#### Group/Post...

Action:

Select Groups to Post

**Post** 

Adapter All Fem All Geometry Central Cylinder

Lower Platform Science Platforms Shear Panels

Upper Platform default\_group

Apply

Cancel

Now repeat the step above to create the 6 Point Elements associated to the Lower Platform.

12. We will now model the concentrated mass and rigid element for the Propulsion Block. The Propulsion Block will be put into a group, which aids us when doing the Property assignment.

FEM for the Propulsion Platform

Create the

The Propulsion Block (PB) is located at the center of the Lower Platform. Since the PB is much stiffer than the structure around it, we will assume the PB is rigid. We will create a rigid element (RBE2) to 'wagon wheel' tie the lumped mass to the inner edge of the Lower Platform.

We will create a Propulsion Block group that contains the concentrated mass and Rigid Element.

#### Group/Create...

Action:

Create

New Group Name

**Propulsion Block** 

**■** Make Current

**■** Unpost All Other Groups

**Group Contents** 

**Add Entity Selection** 

| Action:               | Post                               |
|-----------------------|------------------------------------|
| Select Groups to Post | Adapter                            |
|                       | All Fem                            |
|                       | All Geometry                       |
|                       | Central Cylinder                   |
|                       | Lower Platform<br>Propulsion Block |
|                       | Science Platforms                  |
|                       | Shear Panels                       |
|                       | Upper Platform                     |
|                       | default_group                      |
| Apply                 |                                    |

Action:
Create

Object:
Element

Method:
Edit

Shape:
Point

Topology:
Point

Node 1 =
Node located at the center of the Lower Platform

Platform (reference figure 3.8).

Now create the Point Element located at the center of the Lower

Next, we will create the a rigid element to tie the center point of the Propulsion Block to the inner edge of the Lower Platform/Shear Panel/Central Cylinder intersection.

Figure 3.8. The Dependent and Independent nodes.

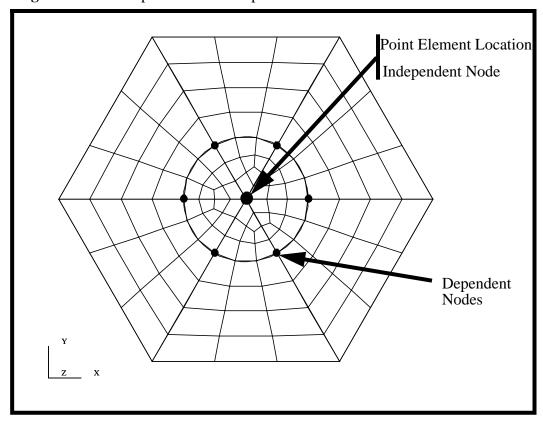

Make sure to turn off the Auto Execute button prior to picking any Nodes.

|              | ☐ Auto Execute |
|--------------|----------------|
| Define Terms |                |
| Type:        | Rigid (Fixed)  |
| Object:      | MPC            |
| Action:      | Create         |
|              |                |

**Create Dependent** 

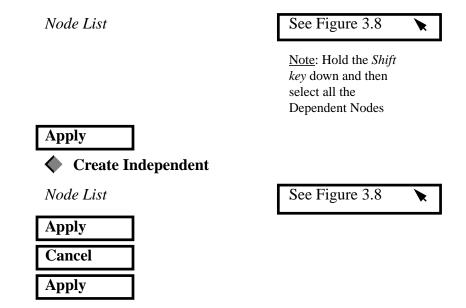

Your model should now look like the figure below

Figure 3.9. Lower Platform with Propulsion Block modeled.

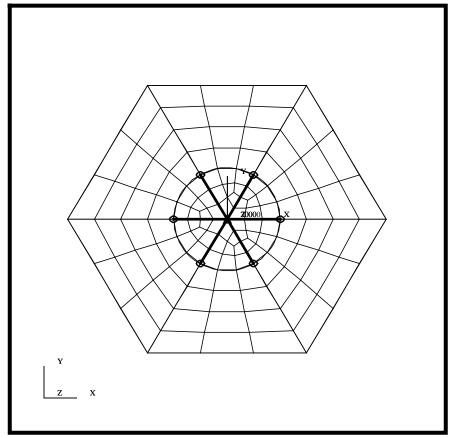

13. We will now model the concentrated mass and Bar elements for the Navigation Platform. The Navigation Platform will be put into a group, which aids us when doing the Property assignment.

Create the FEM for the Navigational Platform

The Navigation Platform (NP) is located at the center of the Upper Platform. Since the NP attach structure will be modeled with beam elements, we will manually create 6 *Bar2* elements. These elements will attach the center node/concentrated mass to the six Shear Panel/Central Cylinder/Upper Platform intersection points.

We will create a Navigational Platform group that will contains the Navigation Platform mass and *Bar2* elements.

| Group/Create                |                                            |
|-----------------------------|--------------------------------------------|
| Action:                     | Create                                     |
| New Group Name              | Navigational Platform                      |
|                             | Make Current                               |
|                             | Unpost All Other Groups                    |
| Group Contents              | Add Entity Selection                       |
| Apply                       |                                            |
| Action:                     | Post                                       |
| Select Groups to Post       | Adapter                                    |
| _                           | All Fem                                    |
|                             | All Geometry                               |
|                             | Central Cylinder                           |
|                             | Lower Platform                             |
|                             | Navigational Platform                      |
|                             | Propulsion Block                           |
|                             | Science Platforms                          |
|                             | Shear Panels                               |
|                             | <b>Upper Platform</b>                      |
|                             | default_group                              |
| Apply                       |                                            |
| Cancel                      |                                            |
| Create the Point Element lo | cated at the center of the Upper Platform. |
| Action:                     | Create                                     |

Object:
Element

Method:
Edit

Shape:
Point

Topology:
Point

Node 1 =
Node located at the center of the Upper Platform

Now create the attach structure going from the concentrated mass to each of the six Shear Panel/Central Cylinder/Upper Platform intersection points. We will manually create single elements as shown in the figure below

Figure 3.10. The Navigational Platform attachment structure

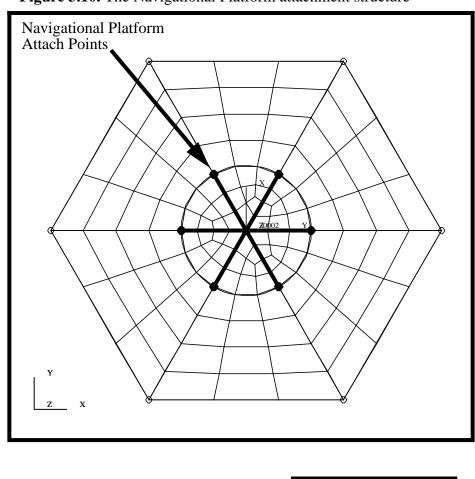

| Action: | Create  |
|---------|---------|
| Object: | Element |
| Method: | Edit    |

| Shape:                                                                                                    | Bar                                                                                                    |
|----------------------------------------------------------------------------------------------------|----------------------------------------------------------------------------------------------------|
| Topology:                                                                                                    | Bar2                                                                                                    |
| Pattern:                                                                                                    | Standard                                                                                                    |
| Node 1 =                                                                                                    | Node located at the center of the Upper Platform                                                                                                    |
| <i>Node 2</i> =                                                                                                    | See Figure 3.10                                                                                                    |
| on. Once the bar is created, connectivity. <i>Repeat this step</i> 14. Before we finish, let's rethe newly created elements | modify the All Fem group and add                                                                                                    |
| Group/Post                                                                                                    |                                                                                                    |
| Select Groups to Post                                                                                                    | Adapter All Fem All Geometry Central Cylinder Lower Platform Navigational Platform Propulsion Block Science Platforms Shear Panels Upper Platform default_group |
| Apply                                                                                                    |                                                                                                    |
| Action:                                                                                                    | Modify                                                                                                    |

Change Target Group...

Update the All Fem

Group

Adapter
All Fem
All Geometry
Central Cylinder
Lower Platform
Navigational Platform
Propulsion Block
Science Platforms
Shear Panels
Upper Platform
default\_group

Cancel

All FEM
Add

Change the view to Isometric view and the render style to Smooth shaded using the Toolbar icons.

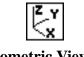

**OK** 

**Isometric View 3** 

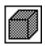

Smooth shaded

Finally, your Model should now look like the figure below

Figure 3.11. The Satellite FEM model

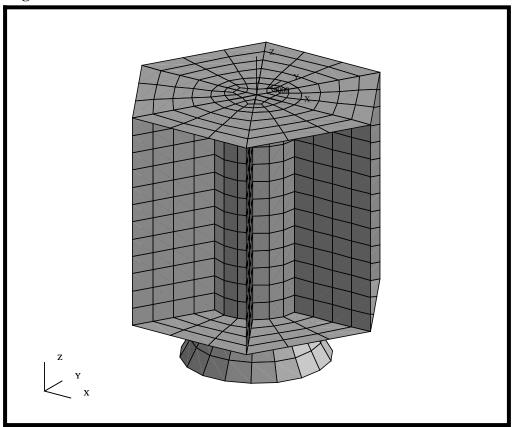

Perform a Duplicate Element Check 15. We will perform a final verification on the model and check for duplicate elements which may have inadvertently been created.

Action: Verify
Object: Element

Test: Duplicates

Test Control

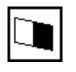

**Display Only** 

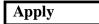

Upon completion, you should see the following message in the history window of the *MAIN* form.

#### \$# There are NO duplicate elements in the model.

If you had duplicate elements, you would perform the following step.

Test Control

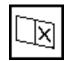

**Delete Duplicates** 

**Delete Higher ID** 

Apply

16. To complete this exercise, you will close the database.

#### File/Quit

This will exit MSC/PATRAN and close your file. Do not delete the database from your directory since you will use it for future exercises.

It should be noted that all changes made to the database are automatically saved and there is no need to perform a save operation.

Close the Database and Quit Patran